# **คู่มือการใช้งานระบบ**

## **E-service /** ขอใช ้ น้ำ ประปำ

#### **1.เข้าเว็บไซต์องคการบริหารส่วนตำบลสาคอบน <https://www.sakhobon.com/>**

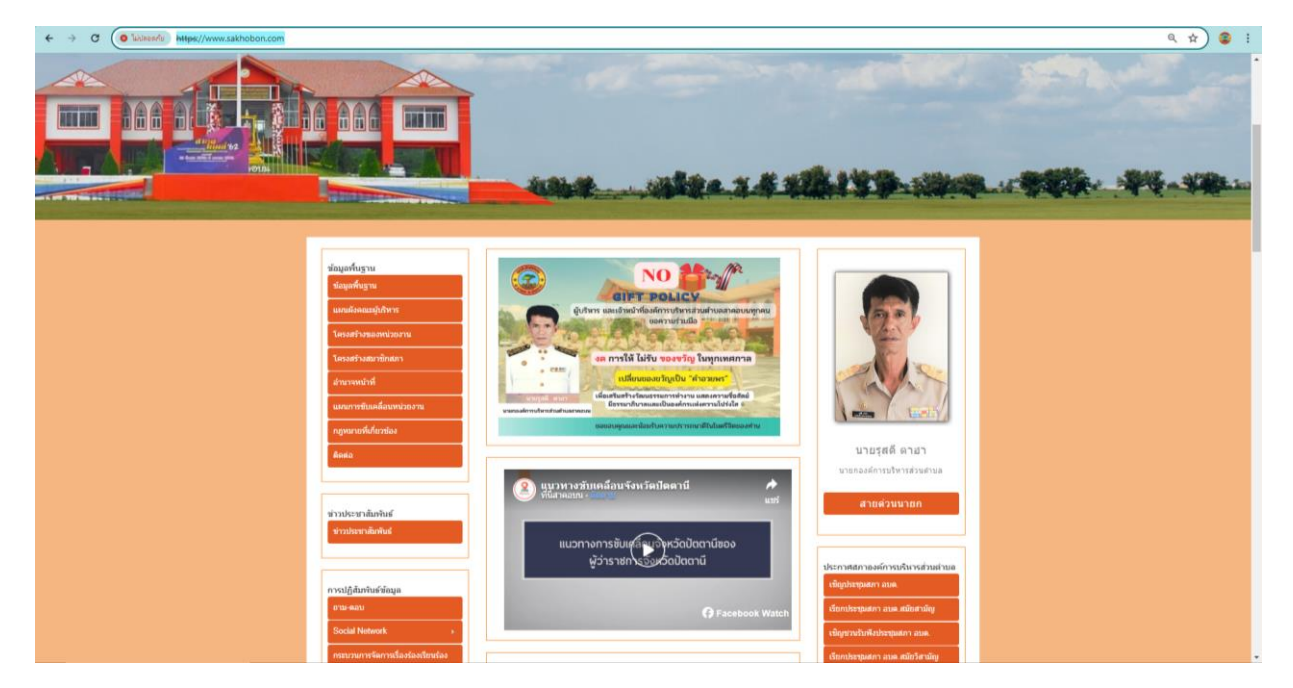

## **2. กดเข้าเมนู การให้บริการ เลือกเมนูE-service แบบคำขอใช้น้ำประปา**

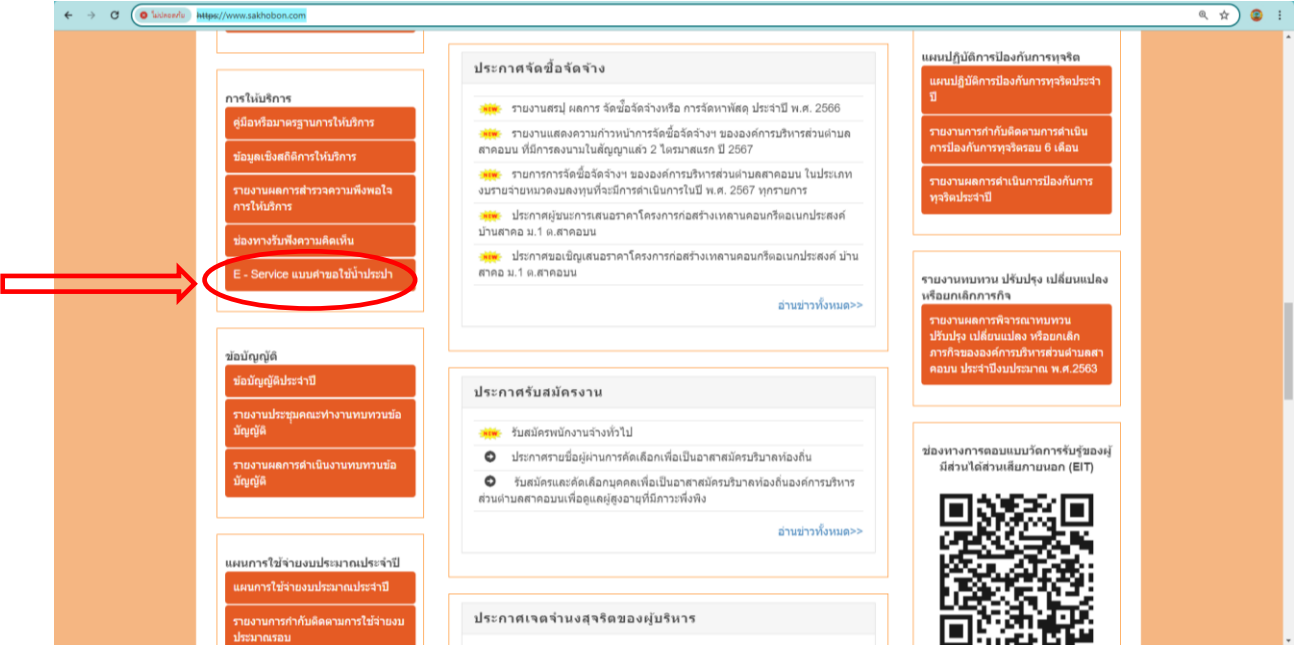

### 3. กรอกข้อมูลให้ครบทุกช่อง

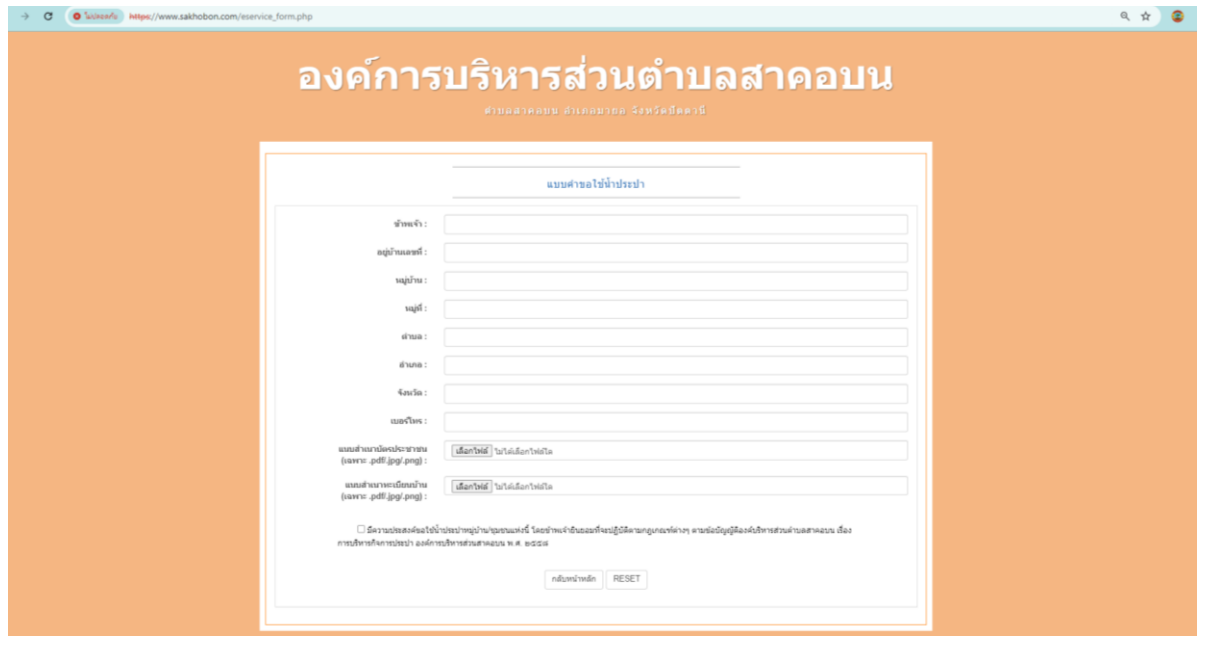

4. เมื่อกรอกข้อมูลครบทุกช่องแล้ว ให้แนบไฟล์สำเนาบัตรประชาชน และสำเนาทะเบียนบ้าน โดยการคลิ๊กเลือก ไฟล์ทั้ง 2 (ต้องเป็นไฟล์ .pdf / .Jpg / .png เท่านั้น)

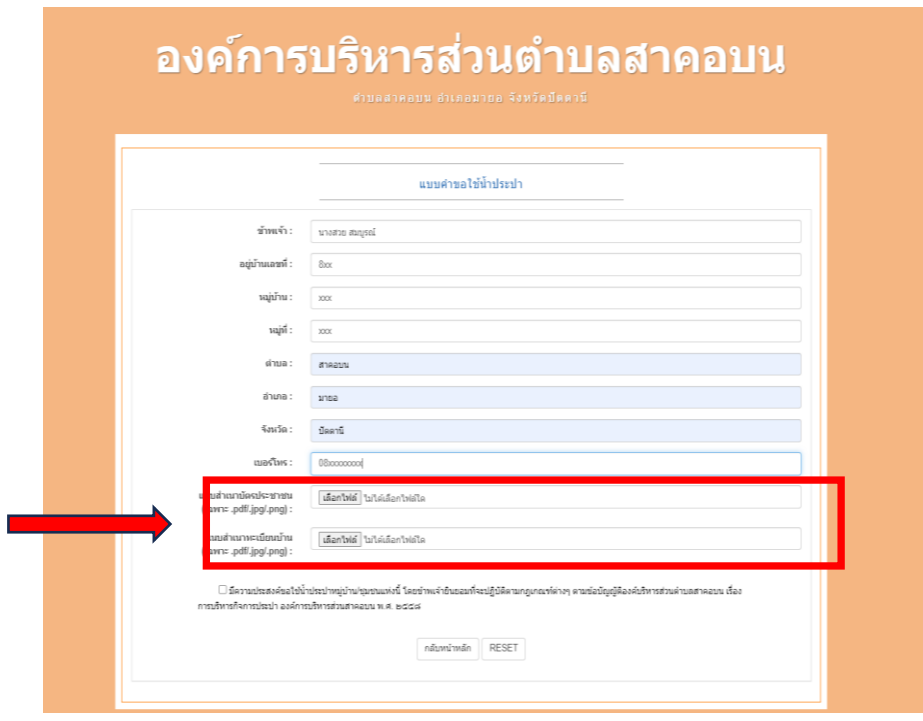

5. เมื่อเลือกไฟล์ สำเนาบัตรประชาชน และ ไฟล์สำเนาทะเบียนเรียบร้อยแล้ว ให้ติ๊ก ในช่องสี่เหลี่ยม (มีความ ประสงค์...) จากนั้น ให้กดปุ่ม SUBMIT ตามลำดับ ดังรูป

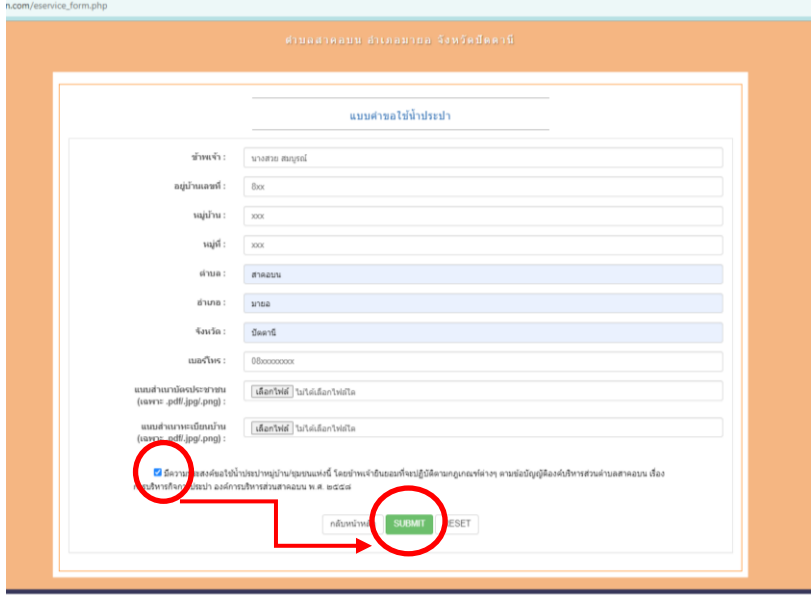

6. เมื่อ กด SUBMIT แล้วขึ้นหน้าต่างข้อความ " ทาง อบต.ได้รับคำขอของท่านเรียบร้อยแล้ว" เสร็จสิ้นการขอใช้น้ำประปา รอทางเจ้าหน้า อบต.ติดต่อไป

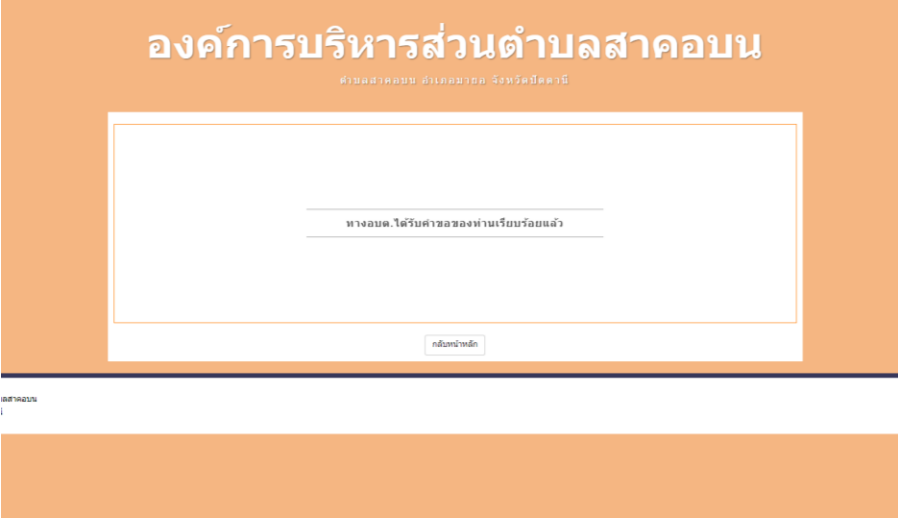